## 信州大学包括契約のウイルスバスター(ウイルスバスターCorporate Edition)利用時のらくらく e-Learning シリーズのインストールについて

・インストールプログラムをダウンロードする際、ウイルスバスターが下記の警告を表示します。

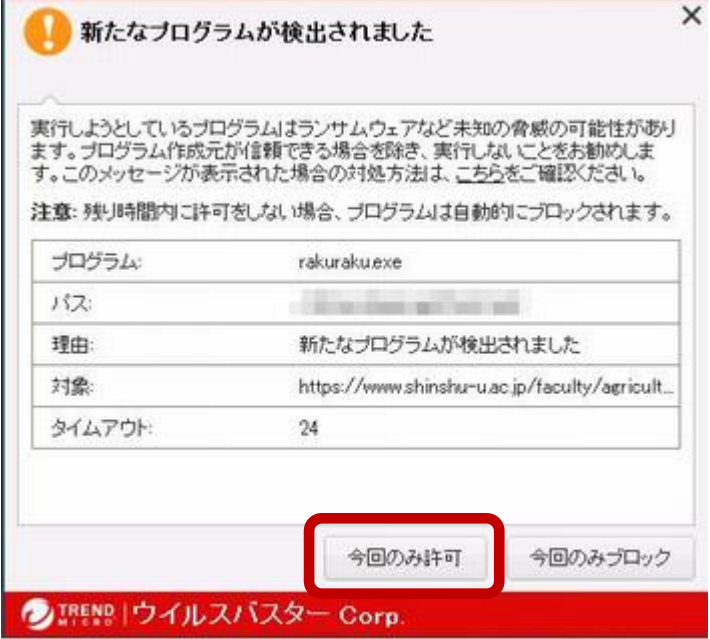

- ・「今回のみ許可」をクリックして下さい。
- ・次に、「ユーザーアカウント制御」のウィンドウが表示されます(ソフトウエアのインストール 時に Windows が必ず表示するウィンドウ)ので「許可」をクリックします。
- ・らくらく e-Learning のインストールプログラムの表示が出る。

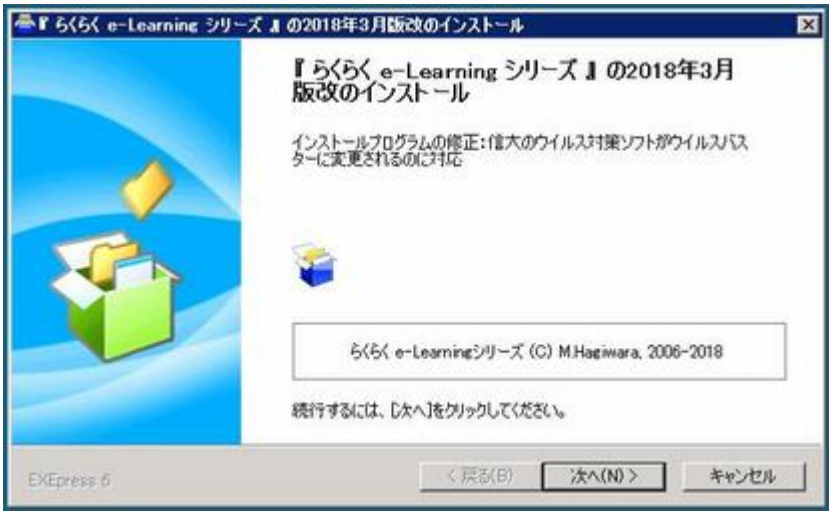

・「次へ」をクリックして下さい。その後は、表示される指示に従ってインストールして下さい。